## 毕业生电子图像采集缴费步骤

## **Payment Steps for Electronic Image Acquisition**

1、手机支付宝客户端扫描二维码。 Use Alipay APP and scan the OR Code.

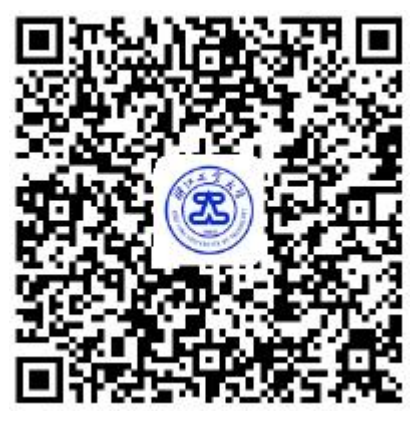

2、选择"学费"。 Choose "学费". $\overline{\left\langle \right\rangle }$ 浙江工业大学  $\ddotsc$ 

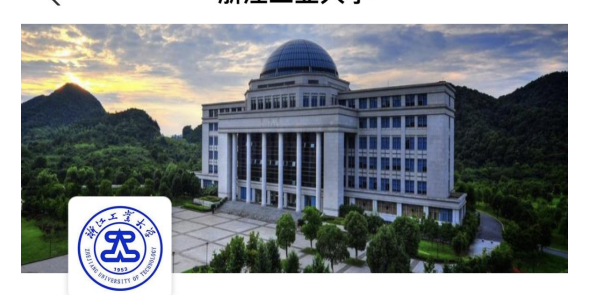

浙江工业大学

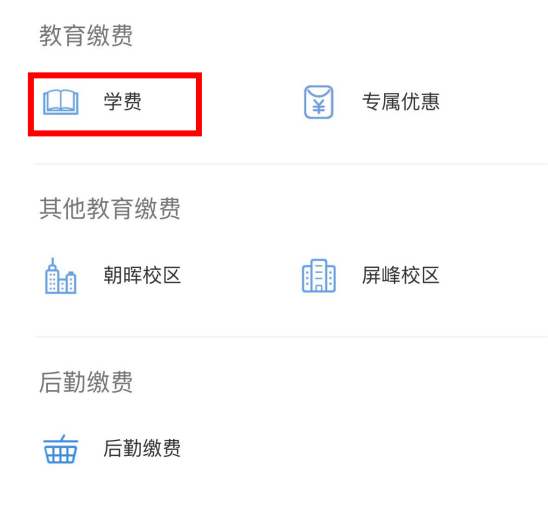

本服务由杭州亿易网络科技有限公司提供

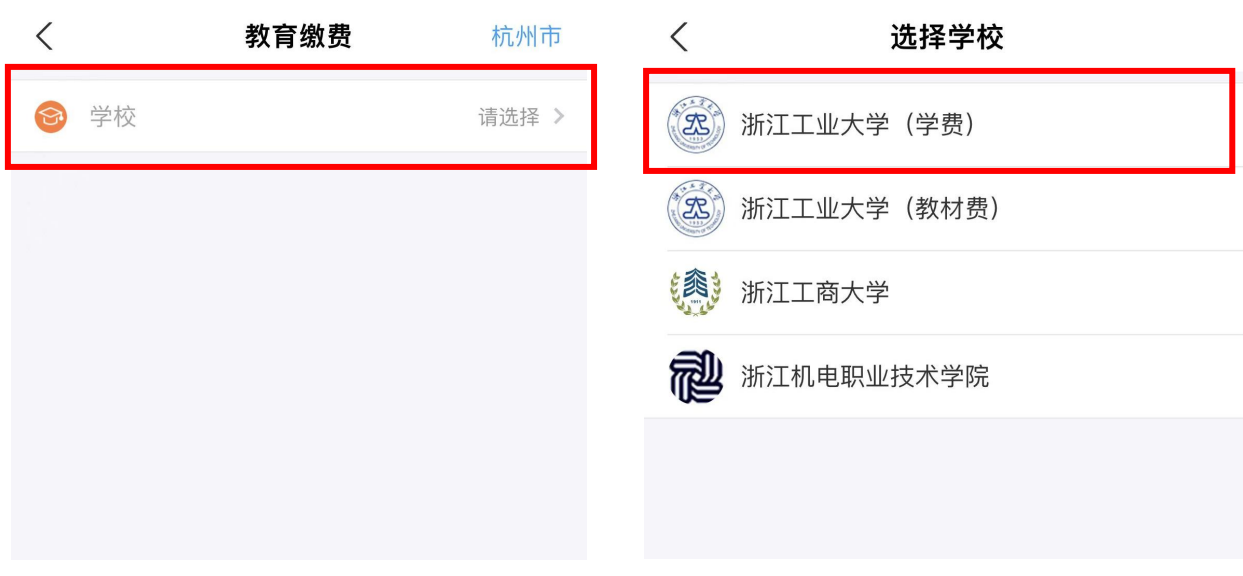

4、输入护照号、姓名(姓名需大写,与表格"毕业生电子图像采集缴费名单" 一致),点击"查询账单",选择"2024 届本科毕业生电子图像采集费",费用为 20 元。

Input your Passport number and name (your name should be capitalized and consistent with the form "Payment List for Electronic Image Acquisition"), click "查 询账单", and choose "2024 届本科毕业生电子图像采集费"。The cost is 20 Yuan.

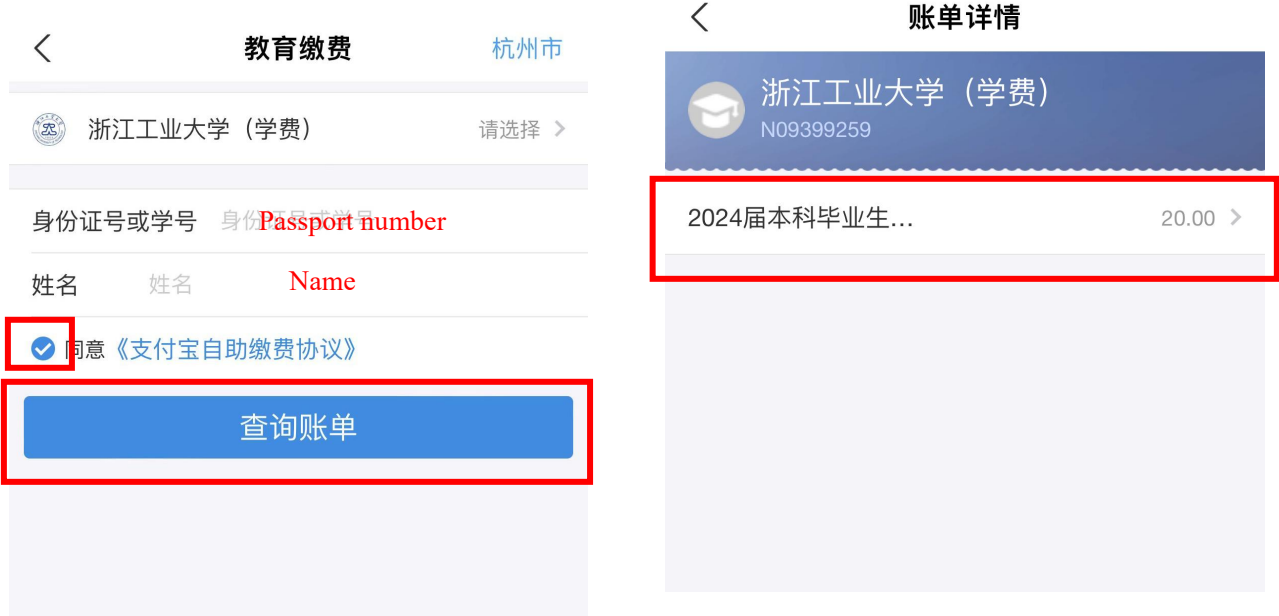

3、学校选择"浙江工业大学(学费)"。 Choose "浙江工业大学(学费)

5、点击"立即付款"完成缴费。Click "立即付款" to complete the payment.  $\langle$ 费用明细

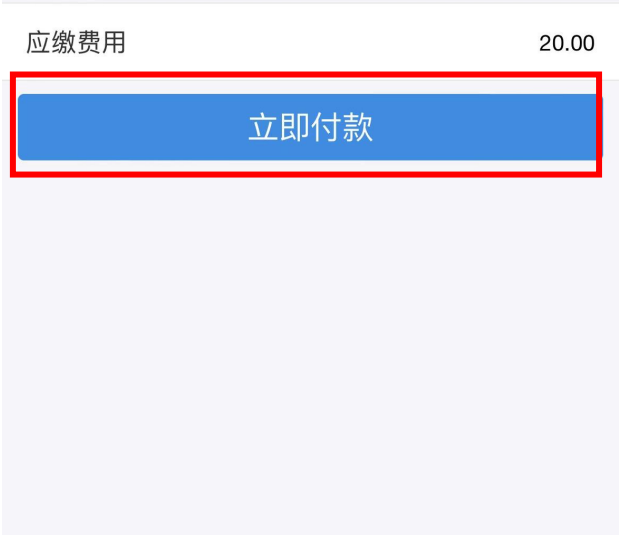

## 注意:为避免重复支付,若在支付宝缴费支付后提示**"**处理中**"**等信息,请先确认 支付结果(最好等到次日)后再确定是否发起再次支付。

**Note: To avoid repeated payments, if you are prompted with a message such as "Processing" after making a payment by Alipay, please confirm the payment result first (preferably until the next day) and then determine whether to initiate another payment.**